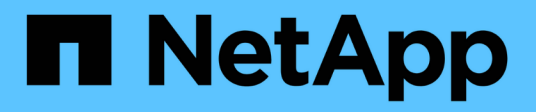

## 開始使用 BlueXP disaster recovery

NetApp April 02, 2024

This PDF was generated from https://docs.netapp.com/zh-tw/bluexp-disaster-recovery/get-started/drintro.html on April 02, 2024. Always check docs.netapp.com for the latest.

# 目錄

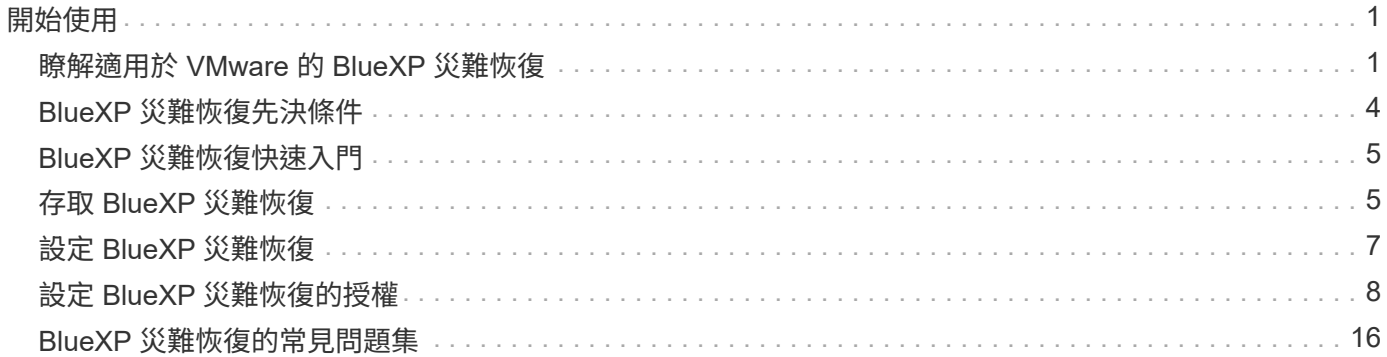

# <span id="page-2-0"></span>開始使用

## <span id="page-2-1"></span>瞭解適用於 **VMware** 的 **BlueXP** 災難恢復

災難恢復至雲端是一種彈性且具成本效益的方法、可保護工作負載免受站台中斷和資料毀 損事件的影響。透過 BlueXP 災難恢復 for VMware 、您可以使用 NetApp 雲端儲存設備、 將內部部署的執行 ONTAP 儲存設備的 VMware 工作負載複寫到公有雲中的 VMware 軟體 定義資料中心、或將 ONTAP 儲存設備做為災難恢復站台的內部部署 VMware 環境。

BlueXP 災難恢復是一種雲端型災難恢復服務、可自動化災難恢復工作流程。起初、透過 BlueXP 災難恢復服 務、您可以將執行 NetApp 儲存設備的內部部署 NFS 型 VMware 工作負載、保護到下列其中一項:

- VMware Cloud ( VMC ) on AWS with Amazon FSX for NetApp ONTAP 或
- 另一個內部部署的 NFS 型 VMware 環境、搭配 ONTAP 儲存設備

BlueXP 災難恢復使用 ONTAP SnapMirror 技術作爲災難恢復站點的複製傳輸。這可在主要和次要站台上實現業 界最佳的儲存效率(壓縮和重複資料刪除)。

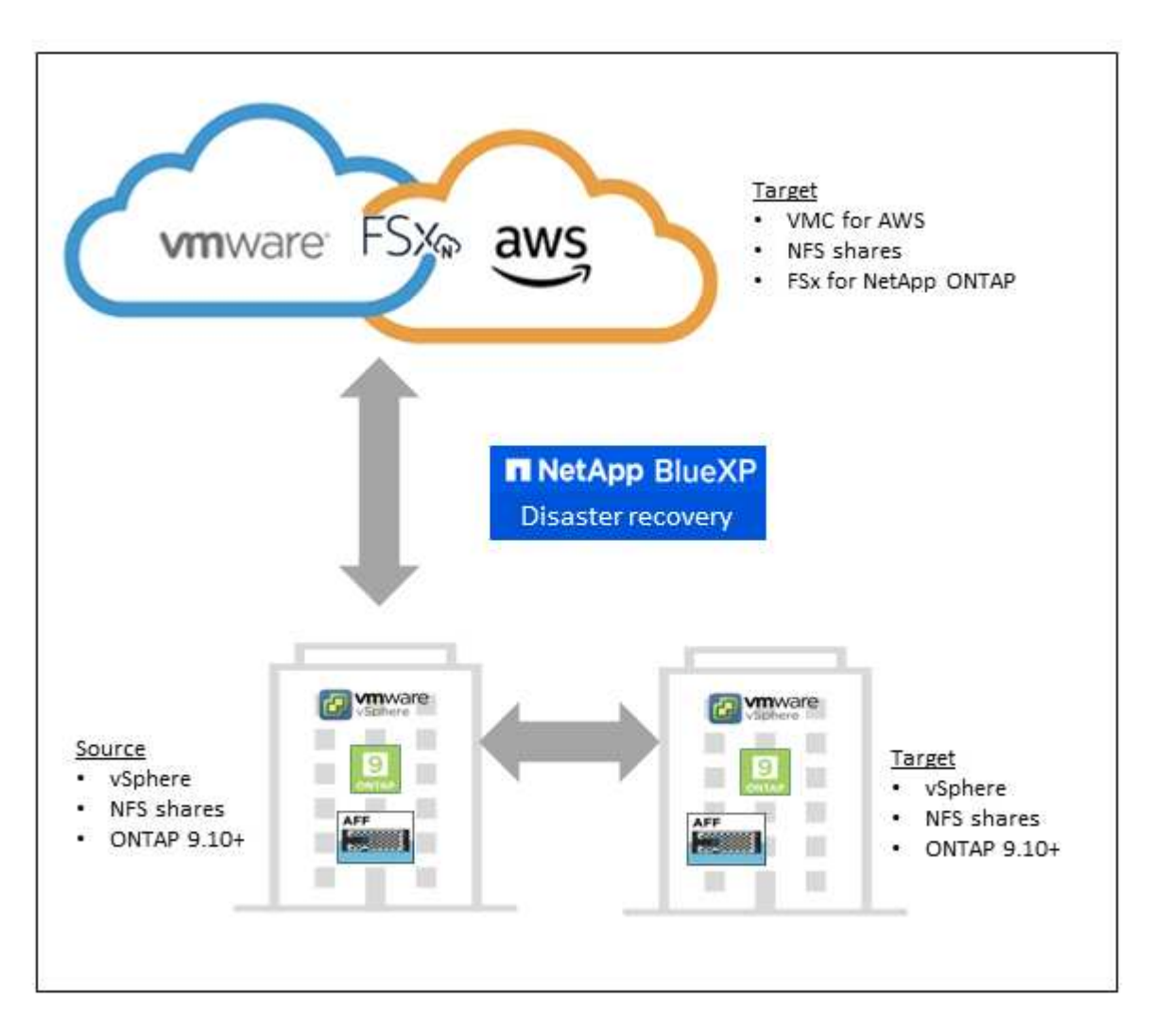

## 使用 **BlueXP** 災難恢復 **for VMware** 的優點

BlueXP 災難恢復具有以下優點:

- 透過多個時間點恢復作業、簡化 vCenter 探索及應用程式恢復的使用者體驗
- 降低總體擁有成本、降低營運成本、並能以最少的資源建立及調整災難恢復計畫
- 持續進行災難恢復準備、並進行虛擬容錯移轉測試、不會中斷作業
- 透過 IT 環境的動態變更、以及在災難恢復計畫中解決 IT 問題的能力、加快實現價值所需的時間

### 使用 **BlueXP** 災難恢復 **for VMware** 可以做什麼

BlueXP 災難恢復可讓您充分運用多項 NetApp 技術來達成下列目標:

- 使用 SnapMirror 複寫、將內部部署正式作業站台上的 VMware 應用程式複寫到雲端或內部部署的災難恢復 遠端站台。
- 將 VMware 工作負載從原始站台移轉至其他站台。
- 在發生災難時、可依需求將主要站台容錯移轉至災難恢復站台、該站台可以是 VMware Cloud on AWS with FSX for NetApp ONTAP 、或是內部部署的 VMware 環境搭配 ONTAP 。
- 災難解決後、可隨需從災難恢復站台容錯回復至主要站台。

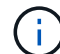

vSphere 伺服器的組態是在 vSphere Server 的 BlueXP 災難恢復之外完成。

成本

NetApp 不會向您收取使用試用版 BlueXP 災難恢復的費用。

BlueXP 災難恢復服務的完整版本可搭配 NetApp 授權使用。

### 授權

您可以使用下列授權類型:

- 註冊 90 天免費試用。
- ・請自帶授權( BYOL )、這是您從 NetApp 銷售代表處取得的 NetApp 授權檔案( NLF )您可以使用授權 序號、在 BlueXP 數位錢包中啟動 BYOL 。

所有 BlueXP 服務的授權均由 BlueXP 數位錢包服務管理。設定 BYOL 之後、您可以在 BlueXP 數位錢包中看到 該服務的有效授權。

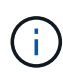

BlueXP 災難恢復費用是根據來源站台上已配置的資料存放區容量而定、因為至少有一個 VM 具 有複寫計畫。容錯移轉資料存放區的容錯容量不包含在容量限制中。對於 BYOL 而言、如果資料 超過允許容量、則服務中的作業將受到限制、直到您取得額外容量授權或升級 BlueXP 數位錢包 中的授權為止。

如需設定 BlueXP 災難恢復授權的詳細資訊、請參閱 ["](#page-9-0)[設定](#page-9-0) [BlueXP](#page-9-0) [災難恢復授權](#page-9-0)["](#page-9-0)。

## **90** 天免費試用

您可以使用 90 天免費試用版試用 BlueXP 災難恢復。

若要在 90 天試用之後繼續、您必須向 NetApp 購買 BYOL 授權。

您可以隨時購買授權、直到 90 天試用結束為止、您將不會被收取費用。

## **BlueXP** 災難恢復的運作方式

BlueXP 災難恢復可將從內部部署站台複寫到 Amazon FSX for ONTAP 或其他內部部署站台的工作負載恢復。 這項服務可從 SnapMirror 層級、透過虛擬機器登錄至 Virtual Machine Cloud ( VMC )、以及直接在 VMware 網路虛擬化與安全平台 NSS-T 上進行網路對應、將還原作業自動化此功能隨附於所有 Virtual Machine Cloud 環 境中。

BlueXP 災難恢復採用 ONTAP SnapMirror 技術、可提供高效率的複寫、並保留 ONTAP 的永久遞增 Snapshot 效率。SnapMirror 複寫可確保應用程式一致的 Snapshot 複本永遠保持同步、而且資料在容錯移轉後立即可用。

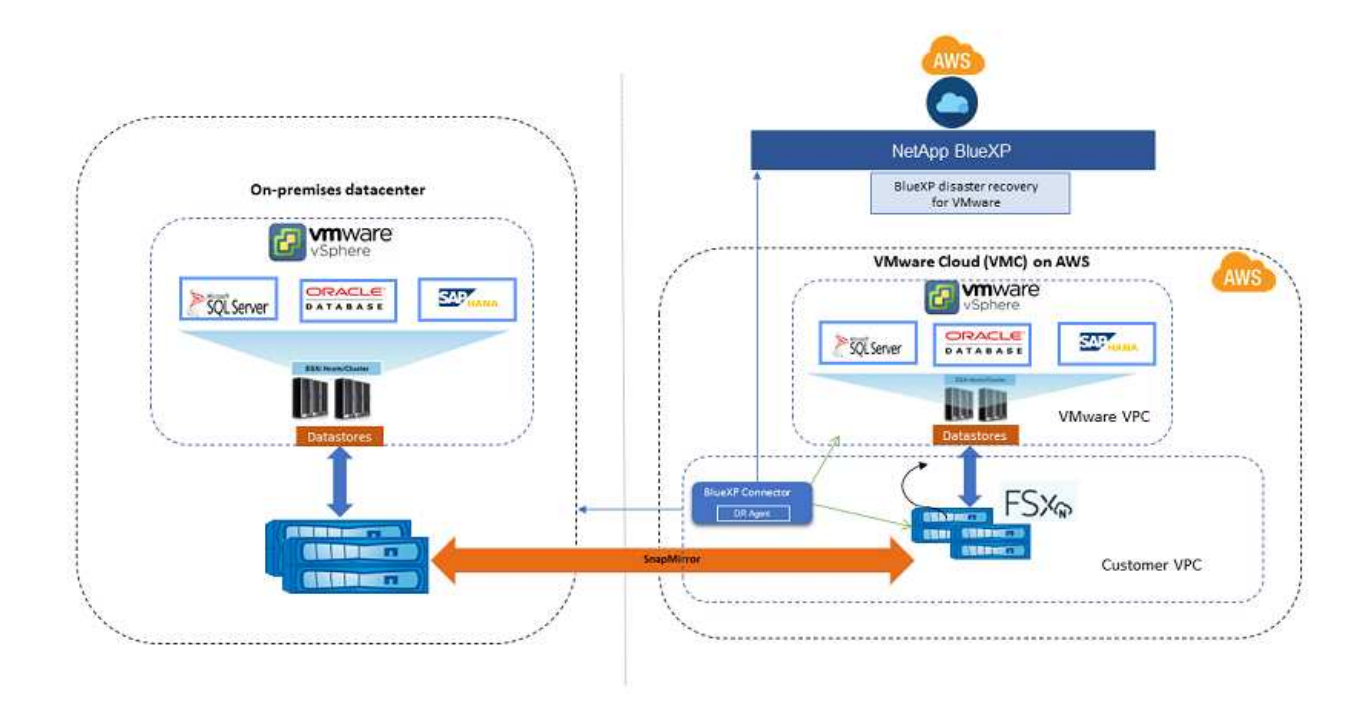

下圖顯示內部部署到內部部署災難恢復計畫的架構。

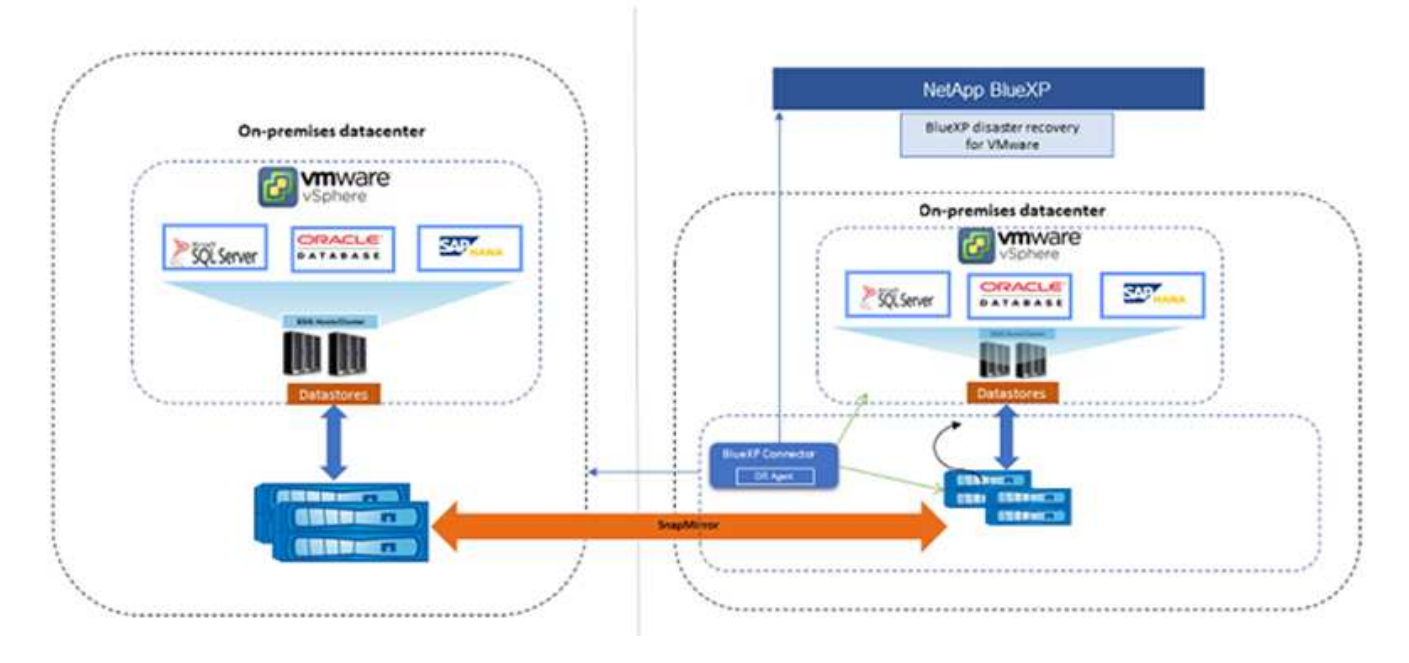

當發生災難時、此服務可中斷 SnapMirror 關係、並讓目的地站台成為作用中、協助您在其他內部部署 VMware 環境或 VMC 中恢復虛擬機器。

- 此服務也可讓您將虛擬機器容錯回復至原始來源位置。
- 您可以在不中斷原始虛擬機器的情況下、測試災難恢復容錯移轉程序。此測試會建立 Volume 的 FlexClone 、將虛擬機器還原至隔離的網路。
- 對於容錯移轉或測試容錯移轉程序、您可以選擇最新的(預設)或選取的 Snapshot 來復原您的虛擬機器。

## <span id="page-5-0"></span>**BlueXP** 災難恢復先決條件

## 首先、請確認您的營運環境、登入、網路存取和網頁瀏覽器是否準備就緒。

若要使用 BlueXP 災難恢復、您應確保環境符合下列需求:

- 內部部署 VMware 工作環境搭配 NetApp 儲存設備
- 在 AWS 上:
	- 適用於 NetApp ONTAP 檔案系統的 Amazon FSX 。請參閱上的 Amazon FSX for ONTAP 文件 ["](https://docs.aws.amazon.com/fsx/latest/ONTAPGuide/getting-started-step1.html)[如何](https://docs.aws.amazon.com/fsx/latest/ONTAPGuide/getting-started-step1.html)[開](https://docs.aws.amazon.com/fsx/latest/ONTAPGuide/getting-started-step1.html) [始使用](https://docs.aws.amazon.com/fsx/latest/ONTAPGuide/getting-started-step1.html)["](https://docs.aws.amazon.com/fsx/latest/ONTAPGuide/getting-started-step1.html)。
	- 。在 AWS 上擁有軟體定義資料中心( SDDC )的 VMware 帳戶、也稱為 Virtual Machines Cloud 。在 VMware Cloud Console 中、使用管理員和 NSX Cloud Administrator 的服務角色。也可以使用組織擁有 者擔任組織角色。請參閱 ["Virtual Machines Cloud](https://docs.aws.amazon.com/fsx/latest/ONTAPGuide/vmware-cloud-ontap.html) [文](https://docs.aws.amazon.com/fsx/latest/ONTAPGuide/vmware-cloud-ontap.html)[件](https://docs.aws.amazon.com/fsx/latest/ONTAPGuide/vmware-cloud-ontap.html)["](https://docs.aws.amazon.com/fsx/latest/ONTAPGuide/vmware-cloud-ontap.html)。
	- 將 SDDC 與 Amazon FSX for NetApp ONTAP 連結。請參閱 ["VMware Cloud on AWS](https://vmc.techzone.vmware.com/fsx-guide#overview) [與](https://vmc.techzone.vmware.com/fsx-guide#overview) [Amazon FSX](https://vmc.techzone.vmware.com/fsx-guide#overview) [for NetApp ONTAP](https://vmc.techzone.vmware.com/fsx-guide#overview) [整](https://vmc.techzone.vmware.com/fsx-guide#overview)[合](https://vmc.techzone.vmware.com/fsx-guide#overview)["](https://vmc.techzone.vmware.com/fsx-guide#overview)。
- 在 BlueXP 中:
	- 新增至 BlueXP 工作環境的 Amazon FSX for ONTAP 和 AWS 認證。
	- BlueXP Connector 需要在 BlueXP 中設定。內部部署和 Cloud Connector 應可連線至內部部署和

VMware Cloud ( VMC ) vCenter 與 ESXis 。如此一來、備份、容錯移轉、容錯回復和移轉功能就 能與所需的網路和指令碼功能正常運作。

BlueXP Connector 需要來源和目標 vCenter 伺服器的認證。請參閱 ["BlueXP](https://docs.netapp.com/us-en/cloud-manager-setup-admin/task-quick-start-standard-mode.html) [快](https://docs.netapp.com/us-en/cloud-manager-setup-admin/task-quick-start-standard-mode.html)[速入門](https://docs.netapp.com/us-en/cloud-manager-setup-admin/task-quick-start-standard-mode.html)["](https://docs.netapp.com/us-en/cloud-manager-setup-admin/task-quick-start-standard-mode.html) 和 ["BlueXP](https://docs.netapp.com/us-en/cloud-manager-setup-admin/reference-networking-saas-console.html) [網路](https://docs.netapp.com/us-en/cloud-manager-setup-admin/reference-networking-saas-console.html) [資](https://docs.netapp.com/us-en/cloud-manager-setup-admin/reference-networking-saas-console.html)[訊](https://docs.netapp.com/us-en/cloud-manager-setup-admin/reference-networking-saas-console.html)["](https://docs.netapp.com/us-en/cloud-manager-setup-admin/reference-networking-saas-console.html)。

◦ 為了確保應用程式一致性程序成功、請確保符合下列先決條件:

- 確保 VMware 工具(或 Open VM 工具)正在受保護的 VM 上執行。
- 對於執行 SQL 或 Oracle 或兩者的 Windows VM 、資料庫應啟用其 VSS 寫入器、且資料庫應處於 穩定狀態。
- 在 Linux 作業系統上執行的 Oracle 資料庫、應針對 Oracle 資料庫 SYSDBA 角色啟用作業系統使用 者驗證。

## <span id="page-6-0"></span>**BlueXP** 災難恢復快速入門

以下概述開始執行 BlueXP 災難恢復所需的步驟。每個步驟中的連結都會帶您前往提供更 多詳細資料的頁面。

檢閱先決條件

["](#page-5-0)[確](#page-5-0)[保您的環境](#page-5-0)[符合](#page-5-0)[這](#page-5-0)[些](#page-5-0)[要求](#page-5-0)["](#page-5-0)。

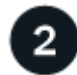

設定災難恢復服務

["](#page-8-0)[完成設定服務的](#page-8-0)[步驟](#page-8-0)["](#page-8-0)。

["](#page-9-0)[完成設定授權的](#page-9-0)[步驟](#page-9-0)["](#page-9-0)。

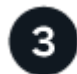

接下來呢?

設定服務之後、接下來您可以做些什麼。

- ["](https://docs.netapp.com/zh-tw/bluexp-disaster-recovery/use/sites-add.html)[新增](https://docs.netapp.com/zh-tw/bluexp-disaster-recovery/use/sites-add.html) [vCenter](https://docs.netapp.com/zh-tw/bluexp-disaster-recovery/use/sites-add.html) [站台](https://docs.netapp.com/zh-tw/bluexp-disaster-recovery/use/sites-add.html)["](https://docs.netapp.com/zh-tw/bluexp-disaster-recovery/use/sites-add.html)。
- ["](https://docs.netapp.com/zh-tw/bluexp-disaster-recovery/use/drplan-create.html)[建立災難恢復計畫](https://docs.netapp.com/zh-tw/bluexp-disaster-recovery/use/drplan-create.html)["](https://docs.netapp.com/zh-tw/bluexp-disaster-recovery/use/drplan-create.html)。
- ["](https://docs.netapp.com/zh-tw/bluexp-disaster-recovery/use/replicate.html)[將應用程式複寫到另一個站台](https://docs.netapp.com/zh-tw/bluexp-disaster-recovery/use/replicate.html)["](https://docs.netapp.com/zh-tw/bluexp-disaster-recovery/use/replicate.html)。
- ["](https://docs.netapp.com/zh-tw/bluexp-disaster-recovery/use/failover.html)[將應用程式容錯移轉至遠端站台](https://docs.netapp.com/zh-tw/bluexp-disaster-recovery/use/failover.html)["](https://docs.netapp.com/zh-tw/bluexp-disaster-recovery/use/failover.html)。
- ["](https://docs.netapp.com/zh-tw/bluexp-disaster-recovery/use/failback.html)[將應用程式容錯回復至原始來源站台](https://docs.netapp.com/zh-tw/bluexp-disaster-recovery/use/failback.html)["](https://docs.netapp.com/zh-tw/bluexp-disaster-recovery/use/failback.html)。
- ["](https://docs.netapp.com/zh-tw/bluexp-disaster-recovery/use/manage.html)[管理](https://docs.netapp.com/zh-tw/bluexp-disaster-recovery/use/manage.html)[站台、計畫、資料存](https://docs.netapp.com/zh-tw/bluexp-disaster-recovery/use/manage.html)[放區](https://docs.netapp.com/zh-tw/bluexp-disaster-recovery/use/manage.html)[和虛擬](https://docs.netapp.com/zh-tw/bluexp-disaster-recovery/use/manage.html)[機](https://docs.netapp.com/zh-tw/bluexp-disaster-recovery/use/manage.html)[器資](https://docs.netapp.com/zh-tw/bluexp-disaster-recovery/use/manage.html)[訊](https://docs.netapp.com/zh-tw/bluexp-disaster-recovery/use/manage.html)["](https://docs.netapp.com/zh-tw/bluexp-disaster-recovery/use/manage.html)。
- ["](https://docs.netapp.com/zh-tw/bluexp-disaster-recovery/use/monitor-jobs.html)[監控](https://docs.netapp.com/zh-tw/bluexp-disaster-recovery/use/monitor-jobs.html)[災難恢復作業](https://docs.netapp.com/zh-tw/bluexp-disaster-recovery/use/monitor-jobs.html)["](https://docs.netapp.com/zh-tw/bluexp-disaster-recovery/use/monitor-jobs.html)。

## <span id="page-6-1"></span>存取 **BlueXP** 災難恢復

您可以使用 NetApp BlueXP 登入 BlueXP 災難恢復服務。

若要登入BlueXP、您可以使用NetApp 支援網站 您的不實證資料、也可以使用電子郵件和密碼註冊NetApp雲端 登入。 ["](https://docs.netapp.com/us-en/cloud-manager-setup-admin/task-logging-in.html)[深入](https://docs.netapp.com/us-en/cloud-manager-setup-admin/task-logging-in.html)[瞭解](https://docs.netapp.com/us-en/cloud-manager-setup-admin/task-logging-in.html)[登入](https://docs.netapp.com/us-en/cloud-manager-setup-admin/task-logging-in.html)["](https://docs.netapp.com/us-en/cloud-manager-setup-admin/task-logging-in.html)。

#### 步驟

1. 開啟網頁瀏覽器、前往 ["BlueXP](https://console.bluexp.netapp.com/)[主](https://console.bluexp.netapp.com/)[控](https://console.bluexp.netapp.com/)[台](https://console.bluexp.netapp.com/)["](https://console.bluexp.netapp.com/)。

出現 NetApp BlueXP 登入頁面。

- 2. 登入 BlueXP 。
- 3. 從 BlueXP 左側導航欄中,選擇 \* Protection \* > \* Disaster recovery \* 。

如果這是您第一次登入此服務、就會出現登陸頁面。

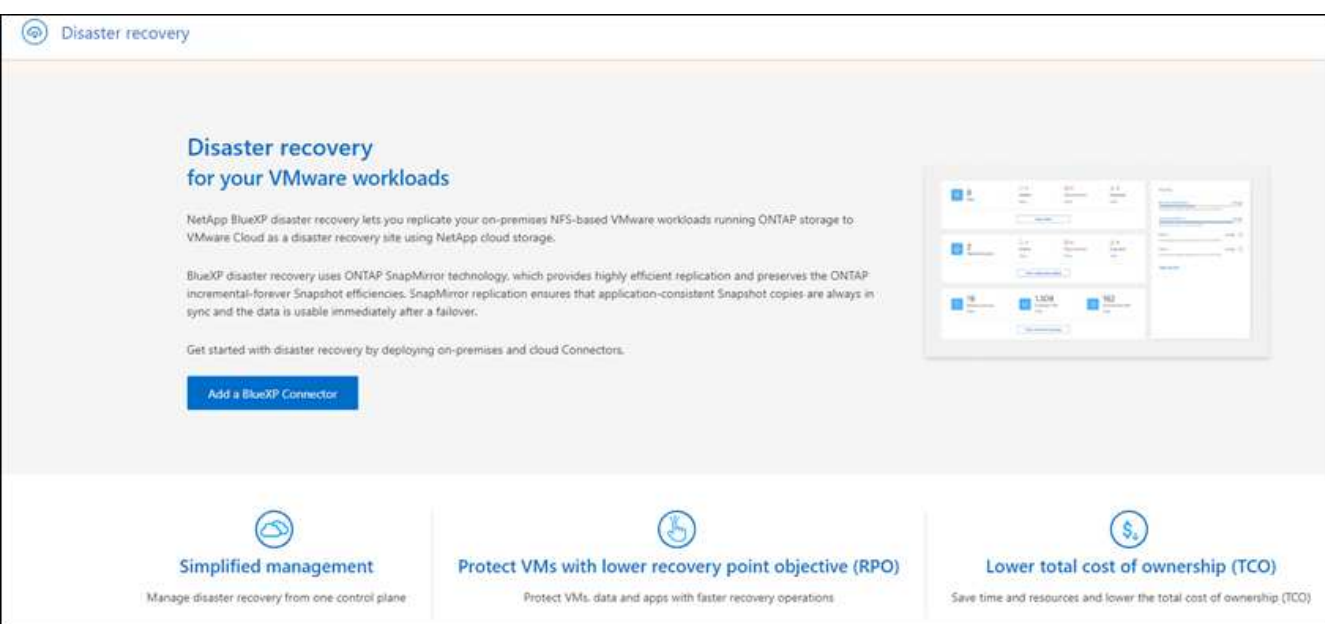

否則、 BlueXP 災難恢復儀表板就會出現。

◦ 如果您沒有 BlueXP Connector 、或不是這項服務的連接器、您可能需要聯絡 NetApp 支援部門或追蹤訊 息來註冊此服務。

若要新增 Connector 、請參閱 ["](https://docs.netapp.com/us-en/bluexp-setup-admin/concept-connectors.html)[深入](https://docs.netapp.com/us-en/bluexp-setup-admin/concept-connectors.html)[瞭解](https://docs.netapp.com/us-en/bluexp-setup-admin/concept-connectors.html)[連接](https://docs.netapp.com/us-en/bluexp-setup-admin/concept-connectors.html)[器](https://docs.netapp.com/us-en/bluexp-setup-admin/concept-connectors.html)["](https://docs.netapp.com/us-en/bluexp-setup-admin/concept-connectors.html)。

- 如果您是 BlueXP 的新手、而且尚未使用任何 Connector 、當您選取「災難恢復」時、會出現一則關於 註冊的訊息。請繼續提交表單。NetApp 會就您的要求與您聯絡。
- 如果您是具有現有 Connector 的 BlueXP 使用者、當您選取「災難恢復」時、會出現一則關於註冊的訊 息。
- 如果您已在使用服務、則當您選取「災難恢復」時、即可繼續。

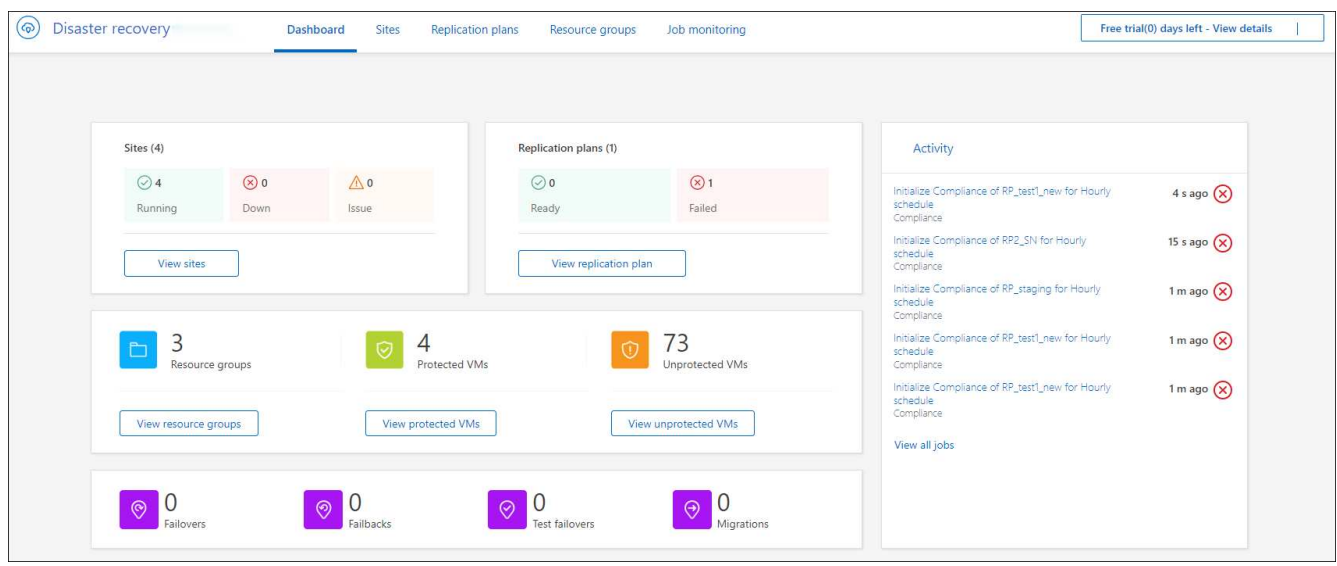

## <span id="page-8-0"></span>設定 **BlueXP** 災難恢復

若要使用 BlueXP 災難恢復、請執行幾個步驟、在 Amazon Web Services ( AWS )和 BlueXP 中設定。

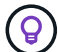

檢閱 ["](#page-5-0)[先](#page-5-0)[決](#page-5-0)[條](#page-5-0)[件](#page-5-0)["](#page-5-0) 確保您的環境已準備就緒。

## 設定 **AWS**

在 AWS 中、您需要執行下列步驟:

- 在 AWS 上部署和設定 VMware Cloud 。
- 為 ONTAP 檔案系統建立 Amazon FSX 。為 ONTAP 配置和設定 FSX 。
- 使用 VMware 帳戶並配置軟體定義資料中心( SDDC )。確保 SDDC 與適用於 ONTAP 的 FSX 有連線。

### 部署 **VMware Cloud**

["AWS](https://www.vmware.com/products/vmc-on-aws.html)[上的](https://www.vmware.com/products/vmc-on-aws.html)[VMware Cloud"](https://www.vmware.com/products/vmc-on-aws.html) 為AWS生態系統中的VMware工作負載提供雲端原生體驗。每個 VMware 軟體定義資 料中心 (SDDC) 都會在 Amazon Virtual Private Cloud (VPC) 中執行、並提供完整的 VMware 堆疊 (包括 vCenter Server )、 NSX-T 軟體定義網路、 vSAN 軟體定義儲存設備、以及一或多個 ESXi 主機、為工作負載 提供運算和儲存資源。

若要在AWS上設定VMC環境、請執行下列步驟 ["](https://docs.netapp.com/us-en/netapp-solutions/ehc/aws/aws-setup.html)[連結](https://docs.netapp.com/us-en/netapp-solutions/ehc/aws/aws-setup.html)["](https://docs.netapp.com/us-en/netapp-solutions/ehc/aws/aws-setup.html)。試行指示燈叢集也可用於災難恢復。

#### 設定 **Amazon FSX for NetApp ONTAP**

Amazon FSX for NetApp ONTAP Sfing是一項全託管服務、以熱門的NetApp ONTAP Sfor NetApp文件系統為基 礎、提供高度可靠、可擴充、高效能且功能豐富的檔案儲存設備。請依照下列步驟操作 ["](https://docs.netapp.com/us-en/netapp-solutions/ehc/aws/aws-native-overview.html)[連結](https://docs.netapp.com/us-en/netapp-solutions/ehc/aws/aws-native-overview.html)["](https://docs.netapp.com/us-en/netapp-solutions/ehc/aws/aws-native-overview.html) 為 NetApp ONTAP 配置和設定 FSX 。

## 設定 **BlueXP** 災難恢復

下一步是在 BlueXP 中設定災難恢復。

- 在 BlueXP 中建立 Connector 。
- 部署及設定 SnapMirror for Amazon FSX for NetApp ONTAP 。
- 將內部部署 ONTAP 儲存工作環境新增至 BlueXP 。這是來源 ONTAP 叢集。
- 新增 BlueXP 帳戶、將 FSxN 新增至工作環境、並新增適用於 ONTAP 的 FSx 的 AWS 認證。

### 在 **BlueXP** 中建立 **Connector**

您必須聯絡 NetApp 銷售代表、才能試用這項服務。然後、當您使用 BlueXP Connector 時、它會包含災難恢復 服務的適當功能。

若要在使用此服務之前在 BlueXP 中建立 Connector 、請參閱說明的 BlueXP 文件 ["](https://docs.netapp.com/us-en/cloud-manager-setup-admin/concept-connectors.html)[如何](https://docs.netapp.com/us-en/cloud-manager-setup-admin/concept-connectors.html)[建立](https://docs.netapp.com/us-en/cloud-manager-setup-admin/concept-connectors.html)[連接](https://docs.netapp.com/us-en/cloud-manager-setup-admin/concept-connectors.html)[器](https://docs.netapp.com/us-en/cloud-manager-setup-admin/concept-connectors.html)["](https://docs.netapp.com/us-en/cloud-manager-setup-admin/concept-connectors.html)。

使用 BlueXP 內部部署 Connector 或 BlueXP AWS Connector 、可存取來源內部部署 vCenter 和目的地內部部 署 vCenter 。

### 針對 **Amazon FSX for NetApp ONTAP** 設定 **SnapMirror**

下一步是在 BlueXP 中設定災難恢復。

- 1. 在 BlueXP 中、新增帳戶。請參閱 ["BlueXP](https://docs.netapp.com/us-en/cloud-manager-setup-admin/concept-netapp-accounts.html) [說明文](https://docs.netapp.com/us-en/cloud-manager-setup-admin/concept-netapp-accounts.html)[件、](https://docs.netapp.com/us-en/cloud-manager-setup-admin/concept-netapp-accounts.html)[說明如何新增帳戶](https://docs.netapp.com/us-en/cloud-manager-setup-admin/concept-netapp-accounts.html)["](https://docs.netapp.com/us-en/cloud-manager-setup-admin/concept-netapp-accounts.html)。
- 2. 將 Amazon FSX for NetApp ONTAP 新增至工作環境。確保與 ONTAP 叢集的 SnapMirror 關係已就緒、且 其目的地為 NetApp ONTAP 的 FSX 。請參閱 ["](https://docs.netapp.com/us-en/cloud-manager-fsx-ontap/use/task-creating-fsx-working-environment.html)[如何](https://docs.netapp.com/us-en/cloud-manager-fsx-ontap/use/task-creating-fsx-working-environment.html)[為](https://docs.netapp.com/us-en/cloud-manager-fsx-ontap/use/task-creating-fsx-working-environment.html) [ONTAP](https://docs.netapp.com/us-en/cloud-manager-fsx-ontap/use/task-creating-fsx-working-environment.html) [工作環境設定](https://docs.netapp.com/us-en/cloud-manager-fsx-ontap/use/task-creating-fsx-working-environment.html) [FSX"](https://docs.netapp.com/us-en/cloud-manager-fsx-ontap/use/task-creating-fsx-working-environment.html)。
- 3. 在 BlueXP 中、將 SnapMirror 部署至適用於 NetApp ONTAP 的 FSX 。
- 4. 在 BlueXP 中、探索 AWS 執行個體上的已配置 FSX for NetApp ONTAP 、並以適當的頻率和 NetApp Snapshot 複製保留、將指定的資料存放區磁碟區從內部環境複寫到適用於 NetApp ONTAP 的 FSX 。

### 設定授權

有了 BlueXP 災難恢復功能、您可以註冊 90 天免費試用。

您可以自帶授權 (BYOL) 、這是 NetApp 授權檔案 (NLF) 。

如需設定 BlueXP 災難恢復授權的詳細資訊、請參閱 ["](#page-9-0)[設定](#page-9-0) [BlueXP](#page-9-0) [災難恢復授權](#page-9-0)["](#page-9-0)。

## <span id="page-9-0"></span>設定 **BlueXP** 災難恢復的授權

有了 BlueXP 災難恢復功能、您可以免費試用使用該服務、或自行攜帶授權。

您可以使用下列授權類型:

- 註冊 90 天免費試用。
- ・請自帶授權( BYOL )、這是您從 NetApp 銷售代表處取得的 NetApp 授權檔案( NLF )您可以使用授權 序號、在 BlueXP 數位錢包中啟動 BYOL 。

 $(i)$ 

BlueXP 災難恢復費用是根據來源站台上已配置的資料存放區容量而定、因為至少有一個 VM 具 有複寫計畫。容錯移轉資料存放區的容錯容量不包含在容量限制中。對於 BYOL 而言、如果資料 超過允許容量、則服務中的作業將受到限制、直到您取得額外容量授權或升級 BlueXP 數位錢包 中的授權為止。

設定 BYOL 之後、您可以在 BlueXP 數位錢包 \* 資料服務授權 \* 標籤中看到授權。

在免費試用結束或授權過期之後、您仍可在服務中執行下列動作:

- 檢視任何資源、例如工作負載或複寫計畫。
- 刪除任何資源、例如工作負載或複寫計畫。
- 執行試用期間或授權期間所建立的所有排程作業。

### 試用 **90** 天免費試用

您可以使用 90 天免費試用版試用 BlueXP 災難恢復。

 $\left(\begin{smallmatrix} 1 \ 1 \end{smallmatrix}\right)$ 

試用期間不會強制執行容量限制。

您可以隨時取得授權、直到 90 天試用結束為止、您將不會被收取費用。若要在 90 天試用之後繼續、您必須購 買 BYOL 授權。

試用期間、您擁有完整功能。

#### 步驟

- 1. 存取 ["BlueXP](https://console.bluexp.netapp.com/)[主](https://console.bluexp.netapp.com/)[控](https://console.bluexp.netapp.com/)[台](https://console.bluexp.netapp.com/)["](https://console.bluexp.netapp.com/)。
- 2. 登入 BlueXP 。
- 3. 從 BlueXP 左側導航欄中,選擇 \* Protection \* > \* Disaster recovery \* 。

如果這是您第一次登入此服務、就會出現登陸頁面。

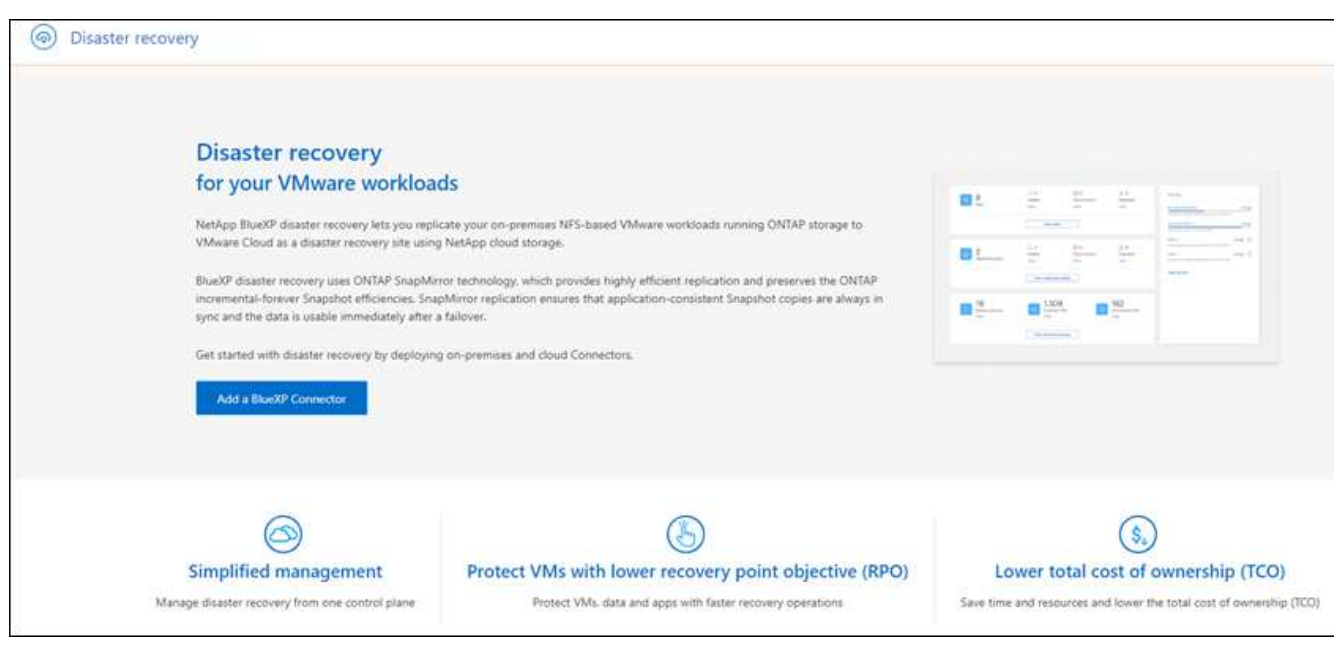

4. 如果您尚未新增 Connector for 其他服務、請新增一個。

若要新增 Connector 、請參閱 ["](https://docs.netapp.com/us-en/bluexp-setup-admin/concept-connectors.html)[深入](https://docs.netapp.com/us-en/bluexp-setup-admin/concept-connectors.html)[瞭解](https://docs.netapp.com/us-en/bluexp-setup-admin/concept-connectors.html)[連接](https://docs.netapp.com/us-en/bluexp-setup-admin/concept-connectors.html)[器](https://docs.netapp.com/us-en/bluexp-setup-admin/concept-connectors.html)["](https://docs.netapp.com/us-en/bluexp-setup-admin/concept-connectors.html)。

- 5. 設定 Connector 之後、在 BlueXP 災難恢復登陸頁面中、新增 Connector 的按鈕會變更為按鈕、以開始免費 試用。選擇 \* 開始免費試用 \* 。
- 6. 檢閱免費試用資訊、然後選擇 \* Let's Go\* 。

試用結束後、請透過 **NetApp** 購買 **BYOL** 授權

試用結束後、您可以透過 NetApp 銷售代表購買授權

步驟

- 1. 請聯絡您的 NetApp 銷售代表以購買授權。
- 2. 取得授權後、請返回 BlueXP 災難恢復。選取右上角的 \* 檢視付款方式 \* 選項。或者、在免費試用即將到期 的訊息中、選取 \* 訂閱或購買授權 \* 。

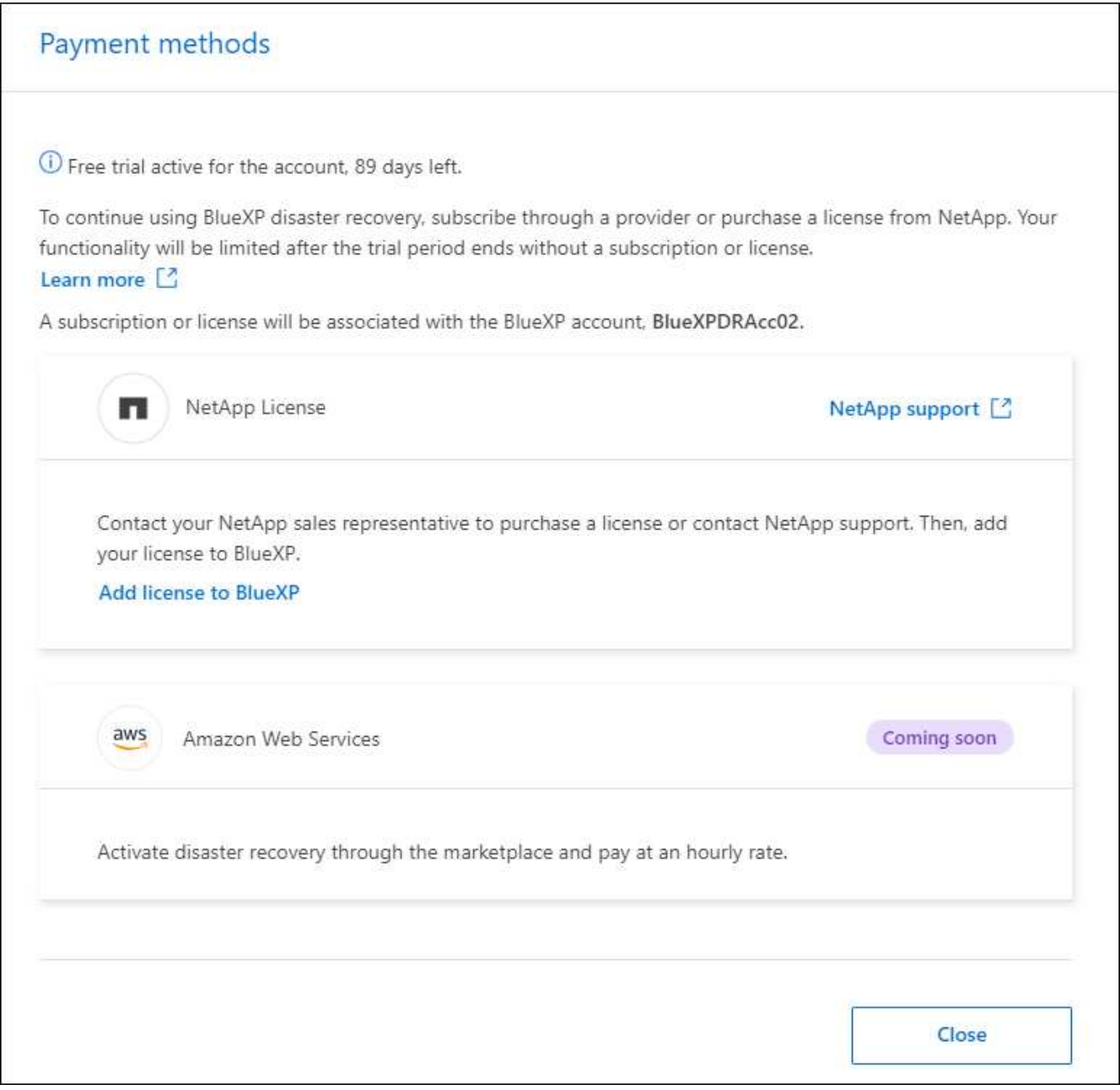

3. 選取 \* 新增授權至 BlueXP\* 。您將會被引導至 BlueXP 數位錢包。

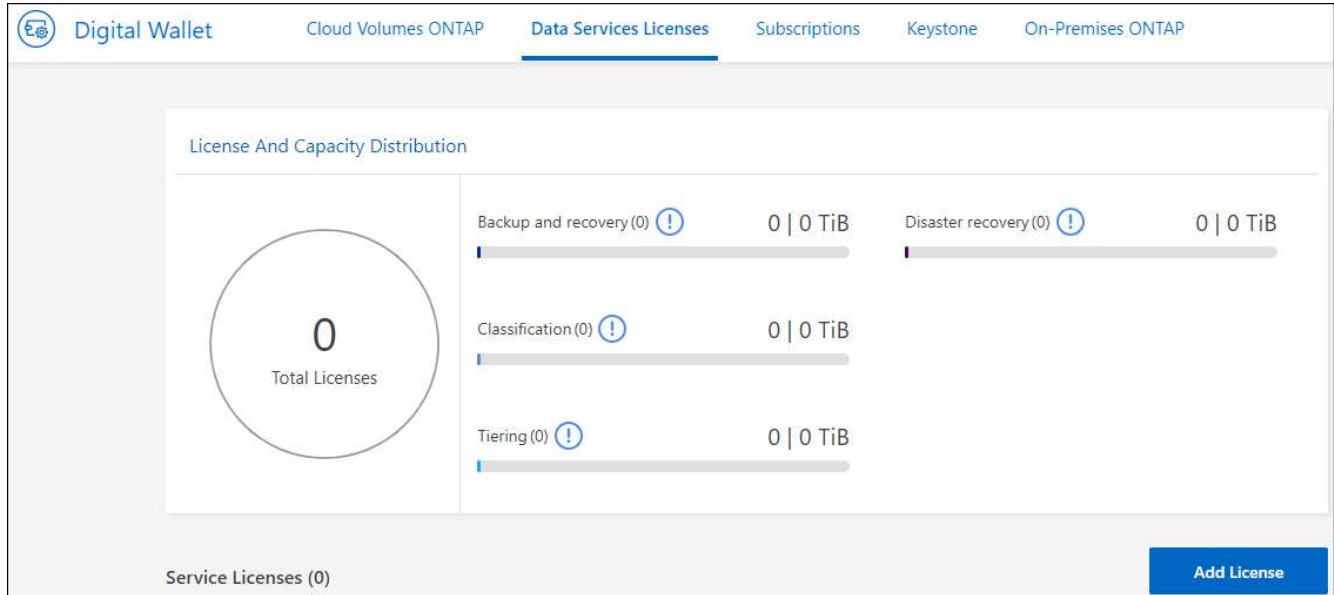

- 4. 在 BlueXP 數位錢包中、從 \* 資料服務授權 \* 標籤中、選取 \* 新增授權 \* 。
- 5. 在「新增授權」頁面中、輸入序號和 NetApp 支援網站 帳戶資訊。

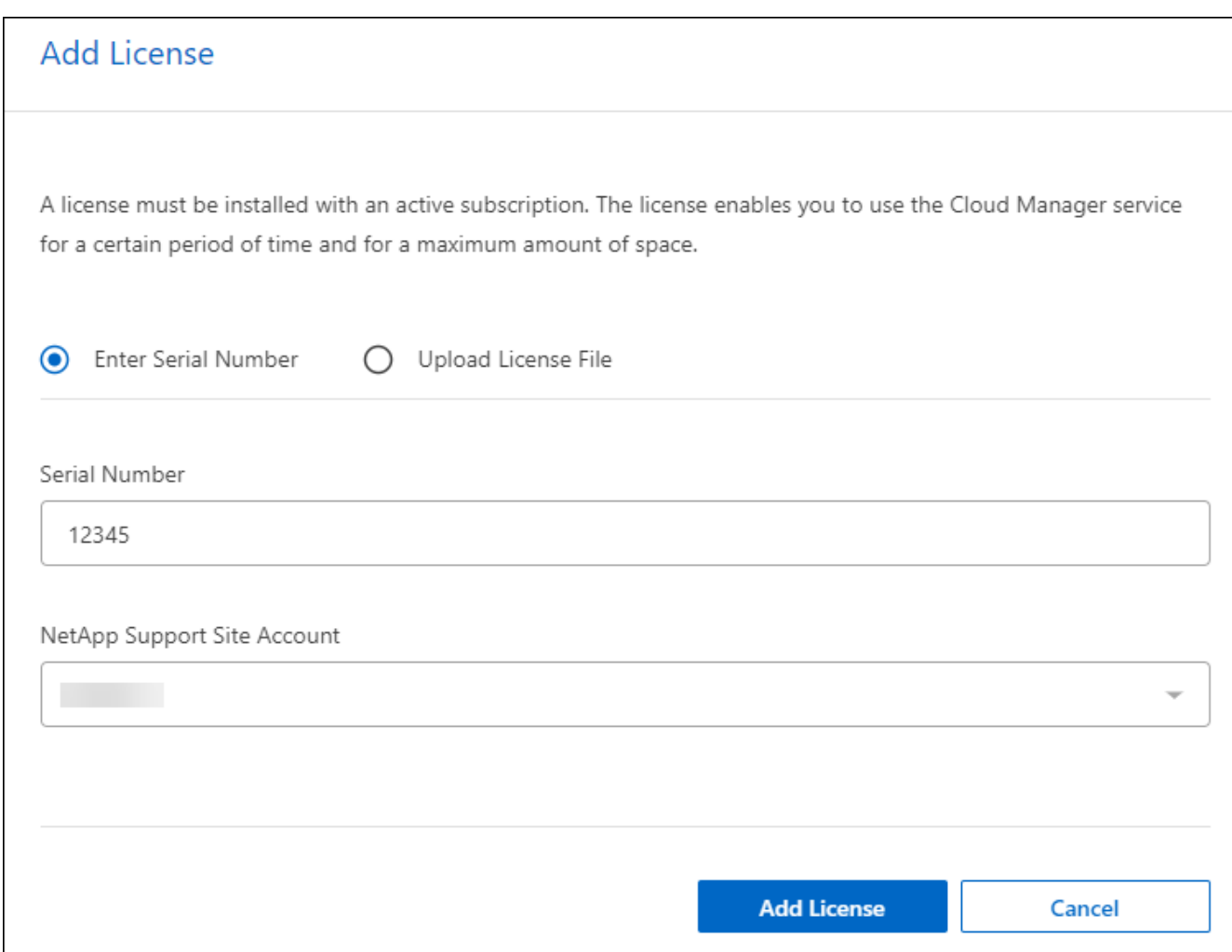

## 6. 選擇\*新增授權\*。

#### 結束免費試用

您可以隨時停止免費試用、也可以等到免費試用到期。

#### 步驟

- 1. 在 BlueXP 災難恢復中,選擇右上角的 \* 免費試用 查看詳細信息 \* 。
- 2. 在下拉式詳細資料中、選取 \* 結束免費試用 \* 。

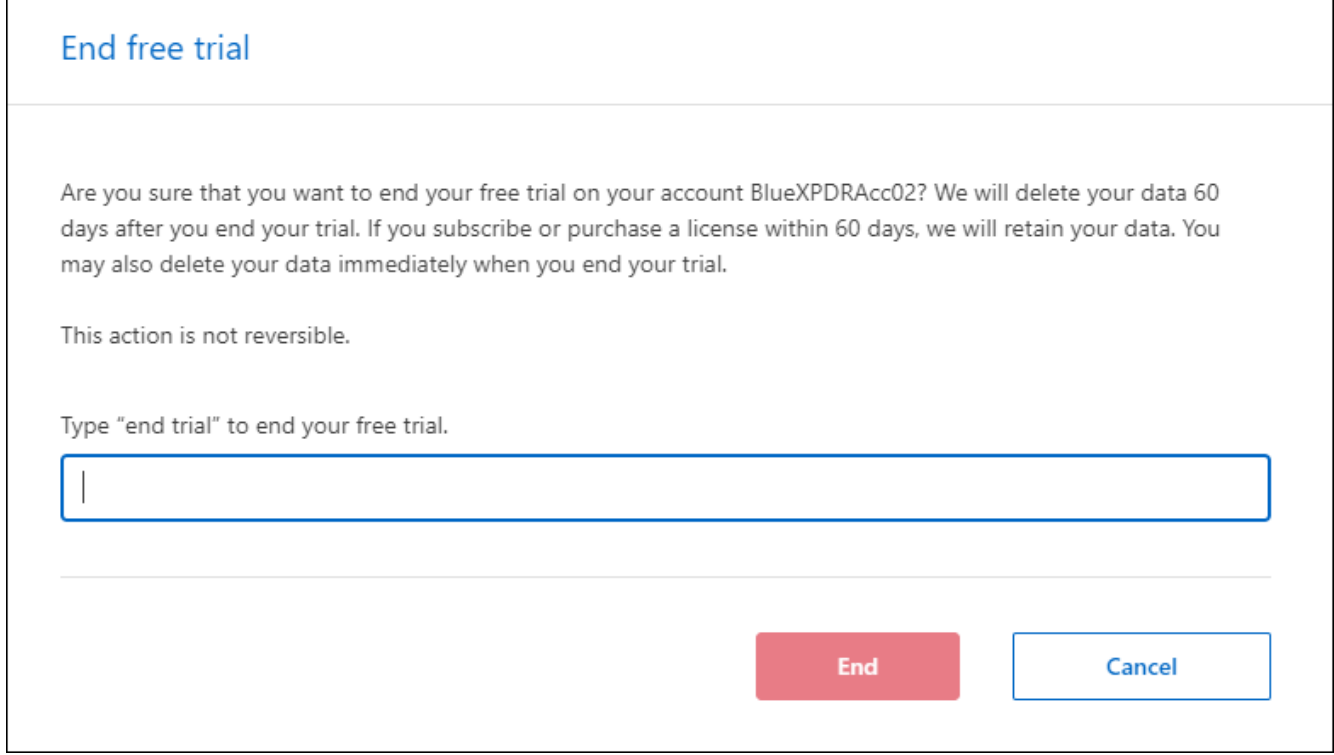

3. 如果您要刪除所有資料、請勾選 \* 當我的試用結束時刪除所有資料 \* 。

這會刪除所有排程、複寫計畫、資源群組、 vCenter 和站台。稽核資料、作業記錄和工作記錄會保留到產品 生命週期結束為止。

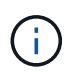

如果您結束免費試用、而不要求刪除資料、而且您沒有購買授權或訂閱、則在免費試用結束 60 天後、 BlueXP 災難恢復會刪除您所有的資料。

- 4. 在文字方塊中輸入「 End 試用」。
- 5. 選取 \* 結束 \* 。

自帶授權( **BYOL** )

如果您攜帶自己的授權( BYOL )、設定包括購買授權、取得 NetApp 授權檔案( NLF )、以及將授權新增至 BlueXP 數位錢包。

購買 **BlueXP** 災難恢復授權

如果您沒有 BlueXP 災難恢復授權、請聯絡我們購買。

- 1. 執行下列其中一項:
	- 請聯絡 NetApp 銷售部門以購買授權。
	- 按一下BlueXP右下角的聊天圖示、申請授權。

#### 取得 **BlueXP** 災難恢復授權檔案

向 NetApp 銷售代表購買 BlueXP 災難恢復授權後、您可以輸入 BlueXP 災難恢復序號和 NetApp 支援網站 ( NSS )帳戶資訊來啟動授權。

開始之前

開始之前、您必須先取得下列資訊:

• BlueXP 災難恢復序號

請從您的銷售訂單中找出此號碼、或聯絡客戶團隊以取得此資訊。

• BlueXP 帳戶 ID

您可以從 BlueXP 頂端選取「 \* 帳戶 \* 」下拉式清單、然後選取帳戶旁邊的「 \* 管理帳戶 \* 」、以找到您的 BlueXP 帳戶 ID 。您的帳戶ID位於「總覽」索引標籤。若為無法存取網際網路的私人模式網站、請使用 **account-DARKSITE1** 。

為 BlueXP 帳戶購買 BlueXP 災難恢復授權後、您必須將授權新增至 BlueXP 數位錢包。

#### 步驟

1. 從 BlueXP 功能表中、選取 \* Governance \* > \* Digital wall\* > \* Data Services Licenses\* 。

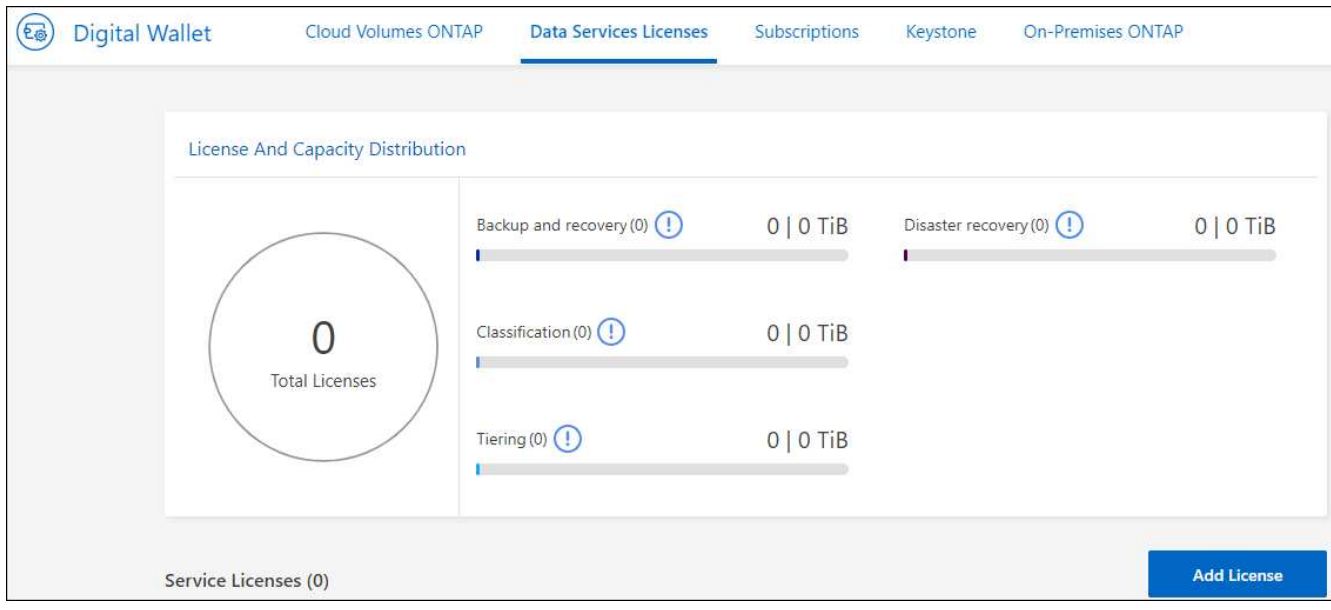

2. 選擇\*新增授權\*。

將 **BlueXP** 災難恢復授權新增至 **BlueXP** 數位錢包

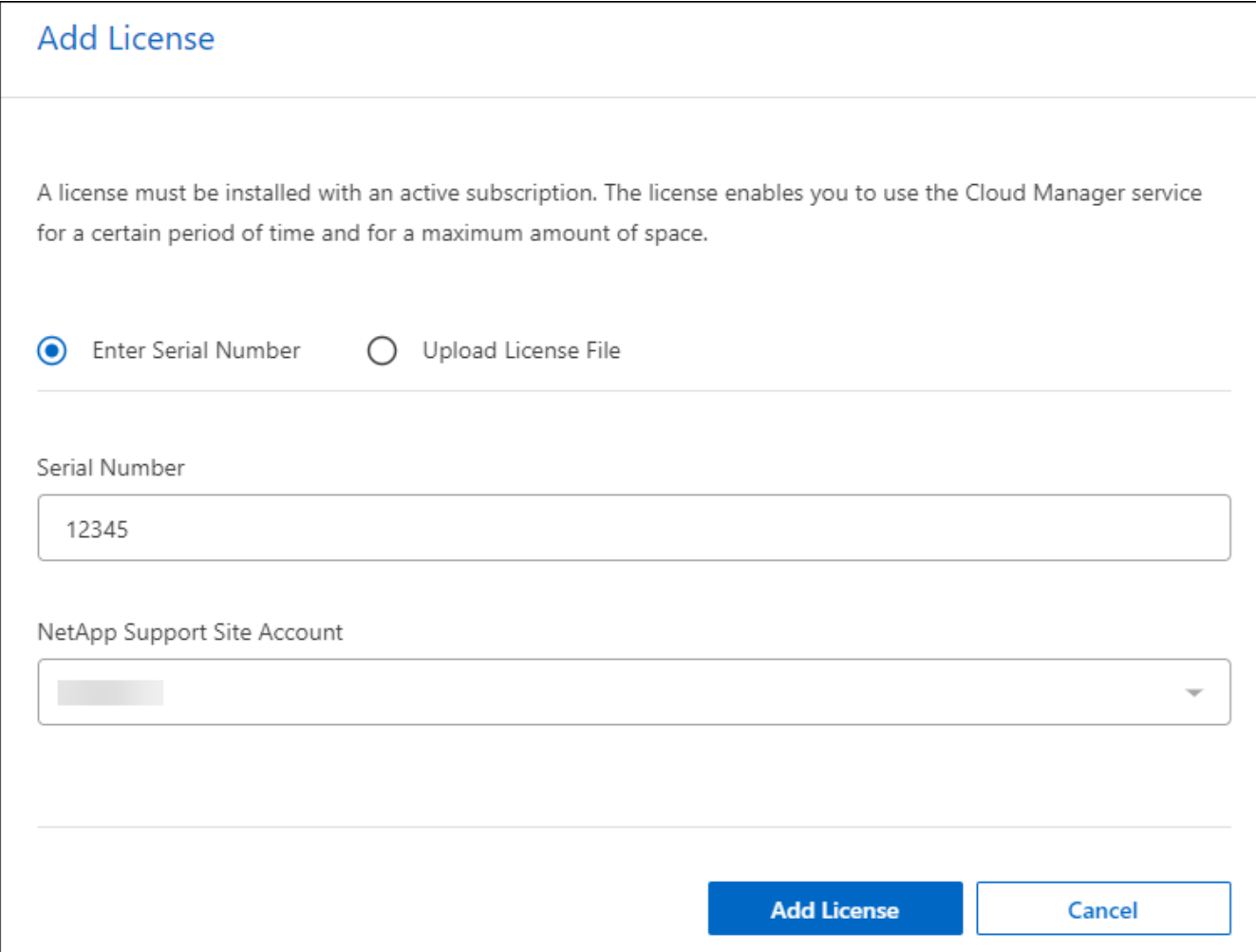

- 3. 在「新增授權」頁面中、輸入授權資訊、然後選取 \* 新增授權 \* :
	- 如果您有 BlueXP 授權序號、而且知道您的 NSS 帳戶、請選取 \* 輸入序號 \* 選項、然後輸入該資訊。

如果下拉式清單中沒有您的 NetApp 支援網站帳戶, ["](https://docs.netapp.com/us-en/bluexp-setup-admin/task-adding-nss-accounts.html)[將](https://docs.netapp.com/us-en/bluexp-setup-admin/task-adding-nss-accounts.html)[新增](https://docs.netapp.com/us-en/bluexp-setup-admin/task-adding-nss-accounts.html)[至](https://docs.netapp.com/us-en/bluexp-setup-admin/task-adding-nss-accounts.html)[BlueXP](https://docs.netapp.com/us-en/bluexp-setup-admin/task-adding-nss-accounts.html)[的](https://docs.netapp.com/us-en/bluexp-setup-admin/task-adding-nss-accounts.html)[NSS](https://docs.netapp.com/us-en/bluexp-setup-admin/task-adding-nss-accounts.html)[帳戶](https://docs.netapp.com/us-en/bluexp-setup-admin/task-adding-nss-accounts.html)["](https://docs.netapp.com/us-en/bluexp-setup-admin/task-adding-nss-accounts.html)。

◦ 如果您有 BlueXP 授權檔案(安裝在黑暗網站時為必填)、請選取 \* 上傳授權檔案 \* 選項、然後依照提 示附加檔案。

結果

BlueXP 數位錢包現在以授權證明災難恢復。

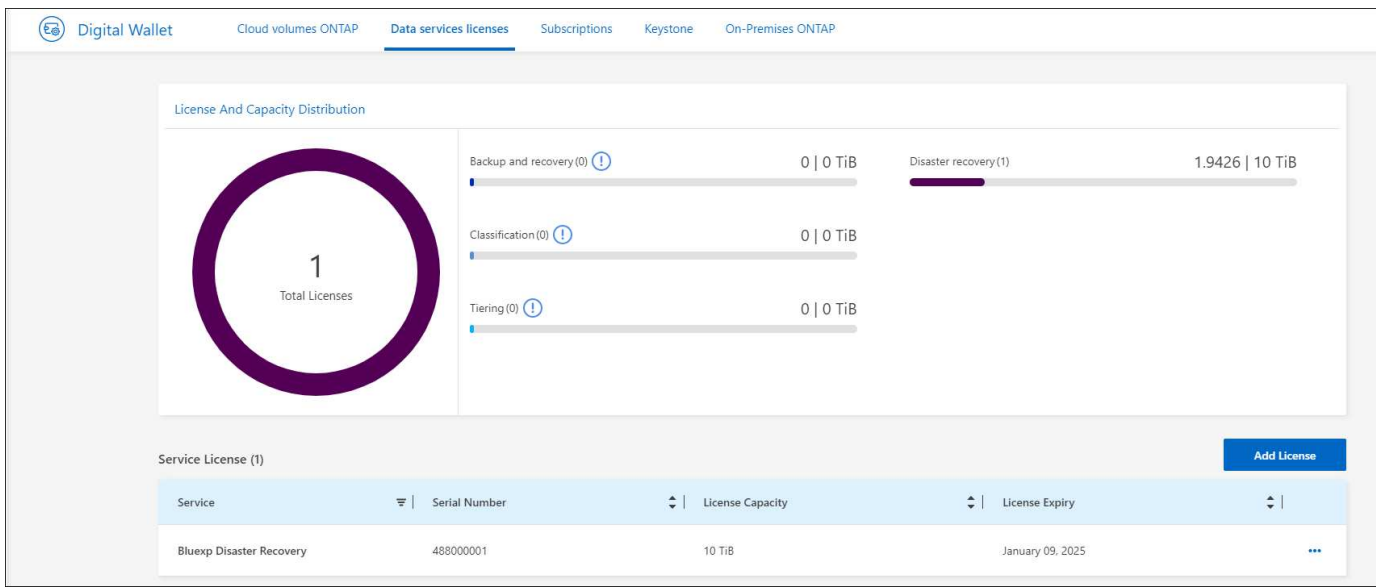

#### **BlueXP** 授權到期時請更新

如果您的授權期限即將到期、或是您的授權容量已達到上限、您將會在 BlueXP 災難恢復 UI 中收到通知。您可 以在 BlueXP 災難恢復授權過期前更新、以確保您存取掃描資料的能力不會中斷。

(ဓ)

此訊息也會出現在 BlueXP 數位錢包和中 ["](https://docs.netapp.com/us-en/bluexp-setup-admin/task-monitor-cm-operations.html#monitoring-operations-status-using-the-notification-center)[通知](https://docs.netapp.com/us-en/bluexp-setup-admin/task-monitor-cm-operations.html#monitoring-operations-status-using-the-notification-center)["](https://docs.netapp.com/us-en/bluexp-setup-admin/task-monitor-cm-operations.html#monitoring-operations-status-using-the-notification-center)。

步驟

1. 選取 BlueXP 右下角的聊天圖示、以申請延長您的期限、或申請額外的授權容量、以取得特定序號。您也可 以傳送電子郵件要求更新授權。

在您支付授權費用並向 NetApp 支援網站 註冊之後、 BlueXP 會自動更新 BlueXP 數位錢包中的授權、而「 資料服務授權」頁面則會在 5 到 10 分鐘內反映變更。

- 2. 如果BlueXP無法自動更新授權(例如、安裝在暗點)、則您需要手動上傳授權檔案。
	- a. 您可以從 NetApp 支援網站 取得授權檔案。
	- b. 存取 BlueXP 數位錢包。
	- c. 選取 \* 資料服務授權 \* 標籤、選取要更新之服務序號的 \* 動作 … \* 圖示、然後選取 \* 更新授權 \* 。

## <span id="page-17-0"></span>**BlueXP** 災難恢復的常見問題集

如果您只是想要快速回答問題、這個常見問題集就能幫上忙。

- 什麼是 BlueXP 災難恢復 URL ? \* 對於 URL 、請在瀏覽器中輸入: ["https://console.bluexp.netapp.com/"](https://console.bluexp.netapp.com/) 存取 BlueXP 主控台。
- 您是否需要使用 BlueXP 災難恢復的授權? \* 完整存取需要 BlueXP 災難恢復授權。不過、您可以免費試用。

如需設定 BlueXP 災難恢復授權的詳細資訊、請參閱 ["](#page-9-0)[設定](#page-9-0) [BlueXP](#page-9-0) [災難恢復授權](#page-9-0)["](#page-9-0)。

• 如何存取 BlueXP 災難恢復? \*

#### 版權資訊

Copyright © 2024 NetApp, Inc. 版權所有。台灣印製。非經版權所有人事先書面同意,不得將本受版權保護文件 的任何部分以任何形式或任何方法(圖形、電子或機械)重製,包括影印、錄影、錄音或儲存至電子檢索系統 中。

由 NetApp 版權資料衍伸之軟體必須遵守下列授權和免責聲明:

此軟體以 NETAPP「原樣」提供,不含任何明示或暗示的擔保,包括但不限於有關適售性或特定目的適用性之 擔保,特此聲明。於任何情況下,就任何已造成或基於任何理論上責任之直接性、間接性、附隨性、特殊性、懲 罰性或衍生性損害(包括但不限於替代商品或服務之採購;使用、資料或利潤上的損失;或企業營運中斷),無 論是在使用此軟體時以任何方式所產生的契約、嚴格責任或侵權行為(包括疏忽或其他)等方面,NetApp 概不 負責,即使已被告知有前述損害存在之可能性亦然。

NetApp 保留隨時變更本文所述之任何產品的權利,恕不另行通知。NetApp 不承擔因使用本文所述之產品而產 生的責任或義務,除非明確經過 NetApp 書面同意。使用或購買此產品並不會在依據任何專利權、商標權或任何 其他 NetApp 智慧財產權的情況下轉讓授權。

本手冊所述之產品受到一項(含)以上的美國專利、國外專利或申請中專利所保障。

有限權利說明:政府機關的使用、複製或公開揭露須受 DFARS 252.227-7013(2014 年 2 月)和 FAR 52.227-19(2007 年 12 月)中的「技術資料權利 - 非商業項目」條款 (b)(3) 小段所述之限制。

此處所含屬於商業產品和 / 或商業服務(如 FAR 2.101 所定義)的資料均為 NetApp, Inc. 所有。根據本協議提 供的所有 NetApp 技術資料和電腦軟體皆屬於商業性質,並且完全由私人出資開發。 美國政府對於該資料具有 非專屬、非轉讓、非轉授權、全球性、有限且不可撤銷的使用權限,僅限於美國政府為傳輸此資料所訂合約所允 許之範圍,並基於履行該合約之目的方可使用。除非本文另有規定,否則未經 NetApp Inc. 事前書面許可,不得 逕行使用、揭露、重製、修改、履行或展示該資料。美國政府授予國防部之許可權利,僅適用於 DFARS 條款 252.227-7015(b) (2014年2月) 所述權利。

商標資訊

NETAPP、NETAPP 標誌及 <http://www.netapp.com/TM> 所列之標章均為 NetApp, Inc. 的商標。文中所涉及的所 有其他公司或產品名稱,均為其各自所有者的商標,不得侵犯。